## **Creating the merge project**

-Take (at least) 3 photos with your camera on a tripod

-Open the files in Elements "File" "Open"

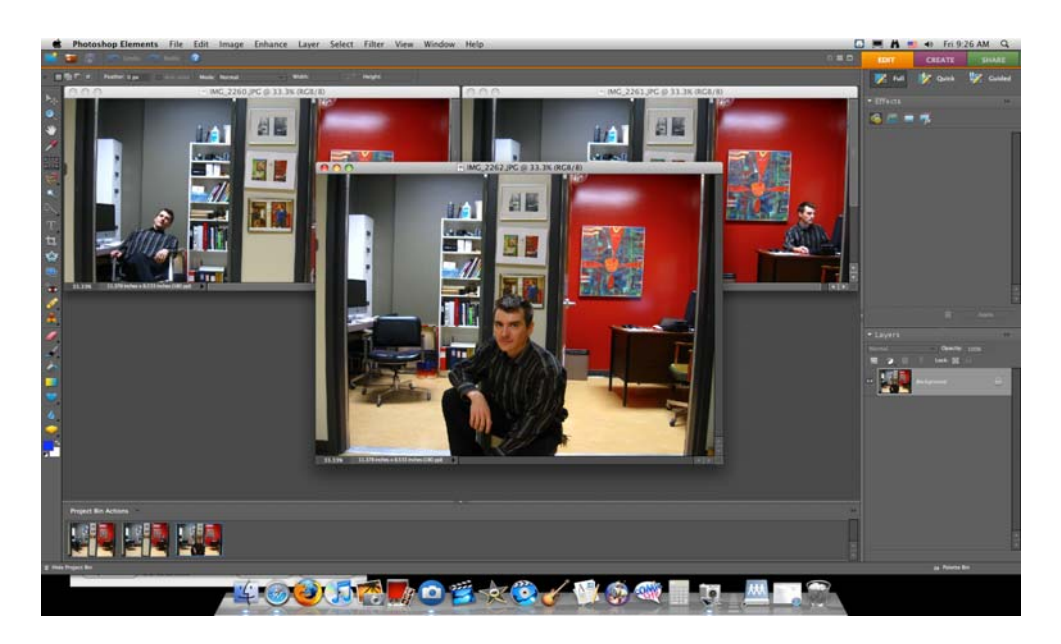

-Select the Marquee tool (M) and select a part of your photo by clicking and dragging

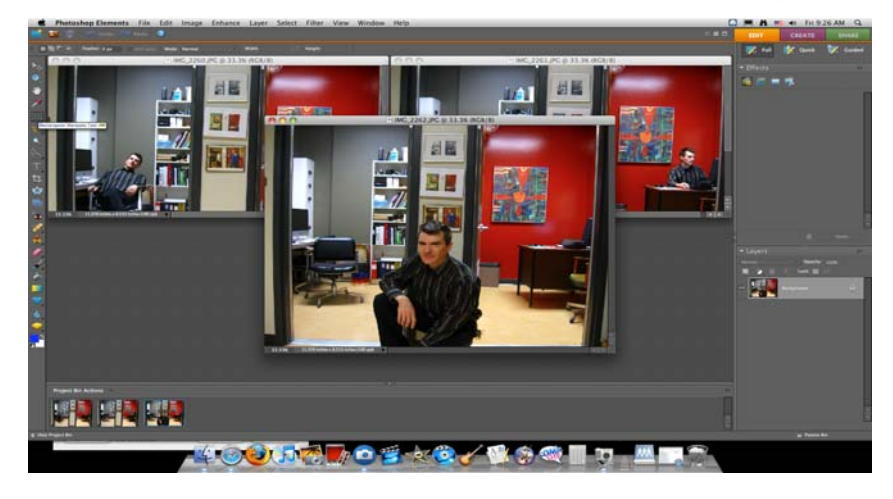

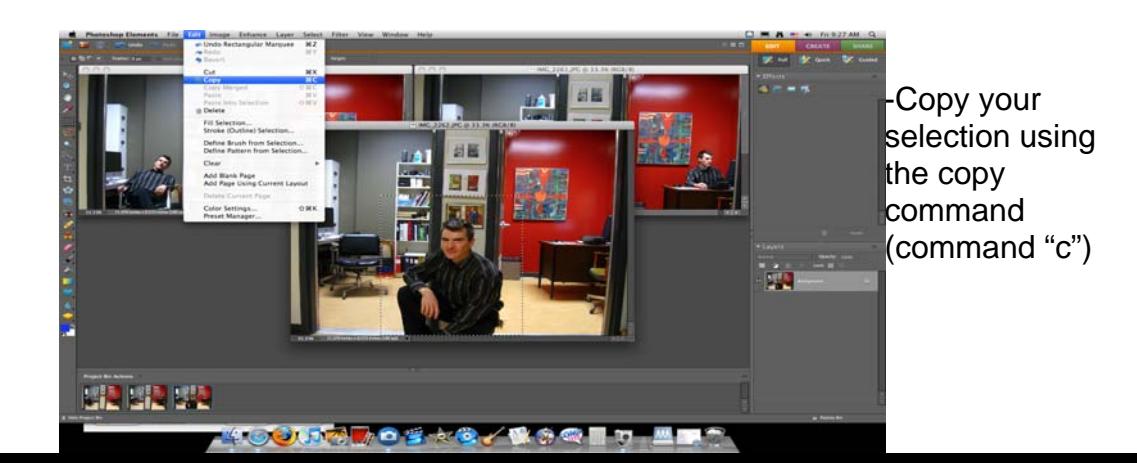

-Select one of your other Elements files by clicking on it, and paste the selection you have made (command "v" )

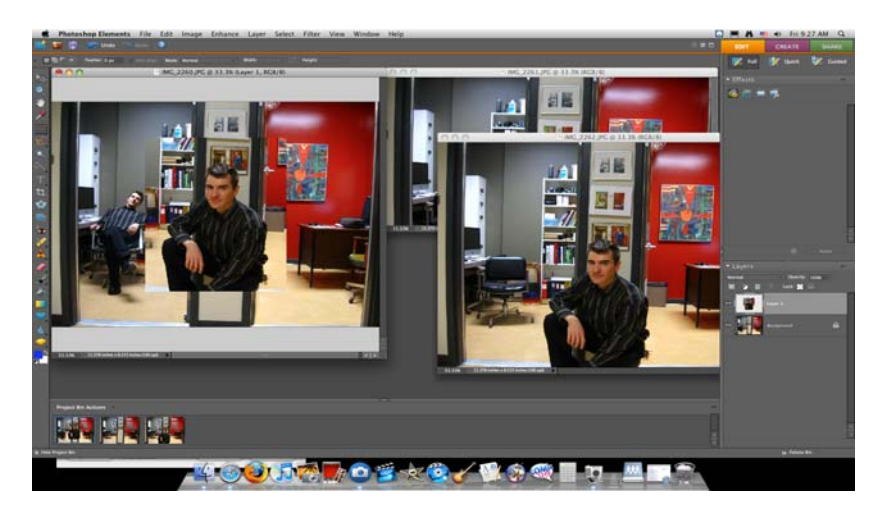

-Select the "Move" tool (v) and move the pasted selection so that it lines up with your background photo.

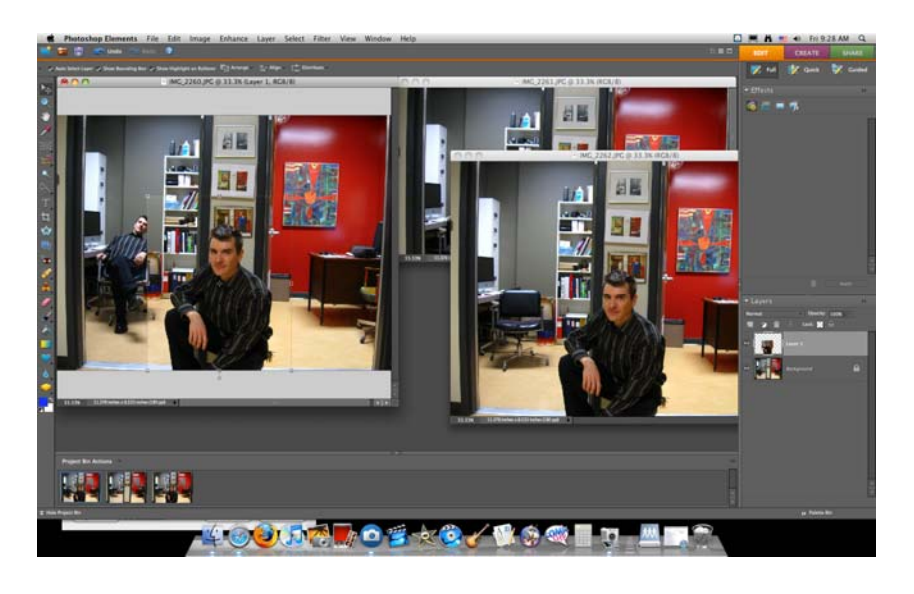

-Now you need to "clean up"; use the marquee tool to select areas that overlap. Select the area, and **MAKE SURE YOU ARE WORKING ON THE CORRECT LEVEL!**  -Hit "delete" to get rid of your selection

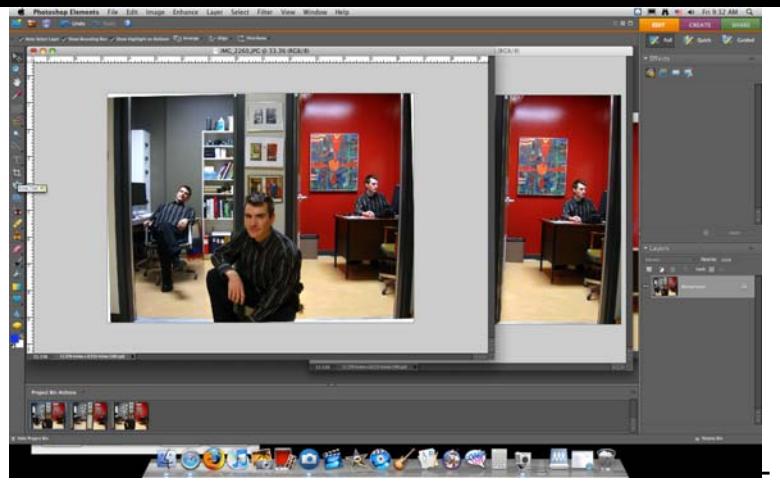

You will need to "flatten" all your layers; got to "layer", "Merge Layers"

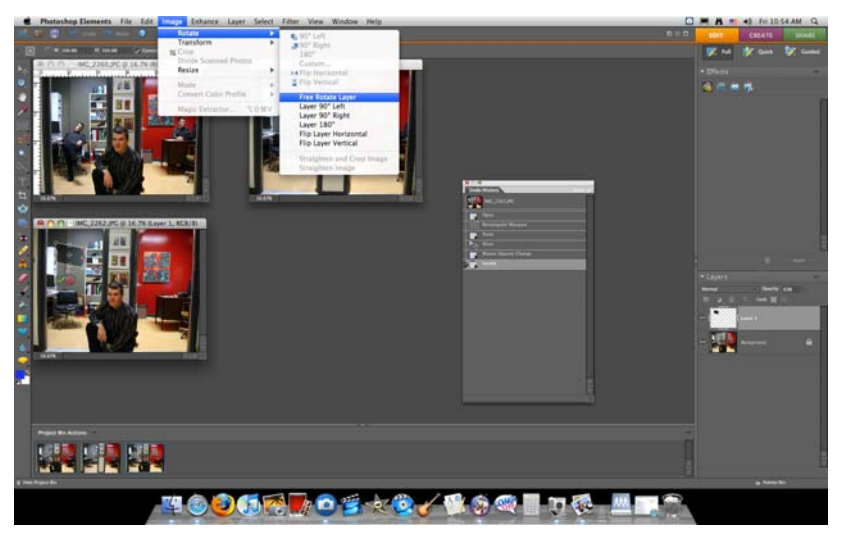

- To rotate your photo, select the whole photo (command "a")
- Now go to "Image" "rotate" "Free Rotate Layer" and rotate the picture. Hit "Return" to execute the command.
- Use the "Crop" command (c), and crop out the white corners.
- Save as a jpeg, quality "10" to "Save Here"